#### English

Downloading the mouse software For enhanced mouse features in Windows, including Application Switcher and side-to-side

scrolling, and for changing button assignments, please download the free Logitech® SetPoint™ software (Windows<sup>®</sup>) at www.logitech.com/ downloads.

After installing the mouse software, launch it by double-clicking the keyboard-mouse logo in the Windows System Tray.

#### Deutsch

Herunterladen der Maussoftware Um erweiterte Mausfunktionen in Windows inklusive Programmumschalter und horizontalem Bildlauf zu nutzen und die Tastenzuweisungen

ändern zu können, laden Sie die kostenlose Logitech® SetPoint™-Software (Windows®) unter www.logitech.com/downloads herunter.

Starten Sie die Mausssoftware nach der Installation, indem Sie auf das Tastatur/ Maus-Logo in der Windows-Taskleiste klicken.

#### Français

Téléchargement du logiciel de la souris

Pour bénéficier des fonctionnalités avancées de la souris sous Windows, notamment le changement d'application et le défilement latéral, et pour modifier l'affectation des boutons, téléchargez le logiciel pour souris gratuit Logitech® SetPoint™ (Windows®), à partir de la page www.logitech.com/downloads.

Après avoir installé le logiciel de la souris, vous pouvez le lancer en cliquant deux fois sur le logo clavier-souris dans la barre d'état système sous Windows.

### Italiano

Scaricamento del software

#### del mouse

Per utilizzare le funzioni avanzate del mouse in Windows, fra cui la funzionalità Cambia applicazione e lo scorrimento laterale, e per cambiare le assegnazioni dei pulsanti, scaricare il software gratuito Logitech® SetPoint™

dal sito Web www.logitech.com/downloads.

Dopo avere installato il software del mouse, avviarlo facendo doppio clic sul logo della tastiera-mouse nella barra delle applicazioni di Windows.

#### Español

Descarga de software del ratón

Si quiere utilizar funciones avanzadas del ratón en Windows, tales como el cambio de aplicaciones o el desplazamiento horizontal, así como para poder cambiar asignaciones de botones, descargue el software gratuito Logitech® SetPoint™ (Windows®) en www.logitech.com/downloads.

Después de instalar el software de ratón, inícielo haciendo doble clic en el logotipo de teclado/ratón (situado en la bandeja del sistema de Windows).

#### Português

Transferir o software do rato Para obter as funcionalidades avançadas do rato em Windows, incluindo Mudança de Aplicações e deslocamento horizontal, e para alterar as atribuições do botão, transfira o software gratuito Logitech® SetPoint™ (Windows®) em www.logitech.com/downloads.

Depois de instalar o software do rato, inicie o software, fazendo duplo clique no logótipo

do teclado-rato no Tabuleiro de Sistema do Windows.

#### **Nederlands**

De muissoftware downloaden Download de gratis Logitech® SetPoint™ software (Windows®) van www.logitech.com/ downloads om te kunnen profiteren van uitgebreide muisfuncties in Windows, zoals de toepassingsschakelaar, horizontaal scrollen en knoptoewijzingen veranderen. U start de muissoftware na installatie door op het toetsenbord-muislogo in het Windowssysteemvak te dubbelklikken.

#### Svenska

Ladda ner musprogramvaran Om du vill ha tillgång till förbättrade musfunktioner i Windows, t.ex. programväxling och rullning i sidled, eller om du vill ändra knappkommandona, så kan du ladda ner den kostnadsfria programvaran Logitech® SetPoint™ (Windows®) från www.logitech.com/downloads. När du har installerat musprogrammet startar du det genom att klicka på tangentbordmuslogotypen i systemfältet i Windows.

#### Dansk

Sådan henter du softwaren til musen

Hvis du vil benytte musens avancerede funktioner i Windows, fx programskifteren og vandret rulning, og have mulighed for at ændre knappernes funktioner, skal du hente den gratis Logitech® SetPoint™-software (Windows®) til musen på www.logitech.com/downloads. Når du har installeret softwaren til musen, starter du den ved at dobbeltklikke på tastatur/

muse-ikonet i systembakken i Windows.

### Norsk

Laste ned programvare for musen

Last ned Logitech® SetPoint™-programvare (Windows®) gratis på www.logitech.com/ downloads for avanserte musefunksjoner i Windows, som programveksling, siderulling og fri tilordning av knappefunksjoner.

Etter at du har installert programvaren, starter du den ved å dobbeltklikke på tastatur-mus-logoen i systemstatusfeltet i Windows.

#### Suomi

Hiiriohjelmiston lataaminen Jos haluat käyttää hiiren laajennettuja toimintoja (esimerkiksi sovelluksen vaihdinta tai sivuttaisvieritystä) ja muuttaa painikkeisiin määritettyjä toimintoja, lataa ilmainen Logitech® SetPoint™ -ohjelmisto (Windows®) osoitteesta www.logitech.com/downloads. Kun olet asentanut hiiriohjelmiston, käynnistä se kaksoisnapsauttamalla Windowsin ilmaisinalueen näppäimistö-hiiri-kuvaketta.

#### **Ελληνικά**

Λήψη του λογισμικού του ποντικιού Για βελτιωμένες λειτουργίες ποντικιού στα Windows, όπως είναι η εναλλαγή εφαρμογών και η οριζόντια κύλιση, καθώς και για να αλλάξετε την αντιστοίχιση των κουμπιών, πραγματοποιήστε λήψη του δωρεάν λογισμικού Logitech® SetPoint™ (Windows®) από τη διεύθυνση **www.logitech.com/downloads.**

Μετά την εγκατάσταση του λογισμικού του ποντικιού, εκκινήστε το κάνοντας διπλό κλικ στο λογότυπο πληκτρολογίου-ποντικιού στην περιοχή ειδοποιήσεων των Windows.

#### **По-русски**

Загрузка программного обеспечения мыши

Чтобы пользоваться расширенными функциями мыши в Windows, такими как переключение между приложениями и горизонтальная прокрутка, и изменять назначения кнопок, необходимо загрузить бесплатное программное обеспечение Logitech® SetPoint™ (для Windows®) по адресу **www.logitech.com/downloads**.

После установки программного обеспечения мыши запустите его, дважды щелкнув эмблему клавиатуры и мыши на панели задач Windows.

#### Magyar

Az egérszoftver letöltése

Ha használni szeretné a Windows rendszeren elérhető bővített egérfunkciókat (például az alkalmazásváltót, az oldalirányú görgetést vagy a gombhozzárendelések megváltoztatását), töltse le az ingyenes Logitech® SetPoint™ szoftvert (Windows® rendszerre)

2. Zapojte kabel myši do portu USB a počkejte. dokud systém nenainstaluje výchozí ovladač. Blahopřejeme! Nyní můžete začít využívat základní funkce myši, mezi které patří klepání levým a pravým tlačítkem myši, a posuv kolečkem nahoru a dolů.

a www.logitech.com/downloads. címről Az egérszoftver a telepítést követően a Windows®-tálcán megjelenő billentyűzet-

és egérikonra kattintva indítható.

#### Česká verze

Stažení softwaru pro myš

Chcete-li používat rozšířené funkce myši v systému Windows, mezi které patří přepínač aplikací a posuv do stran, a měnit přiřazení tlačítek, stáhněte si ze stránky www.logitech.com/downloads bezplatný software Logitech® SetPoint™ (Windows®). Po nainstalování software spusťte poklepáním na logo s klávesnicí a myší na hlavním panelu systému Windows.

#### Po polsku

Pobieranie oprogramowania myszy

Aby uzyskać rozszerzone funkcje myszy w systemie Windows, w tym Przełącznik aplikacji i przewijanie w poziomie, a także aby zmieniać przypisanie przycisków, pobierz bezpłatne oprogramowanie Logitech® SetPoint™ (Windows®) pod adresem www.logitech.com/ downloads.

Po zainstalowaniu oprogramowania uruchom je przez dwukrotne kliknięcie logo klawiatury/ myszy na pasku zadań systemu Windows.

# C-Logitech®

# Logitech® Corded Mouse M318e

Setup Guide

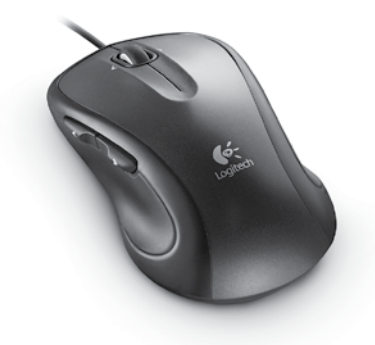

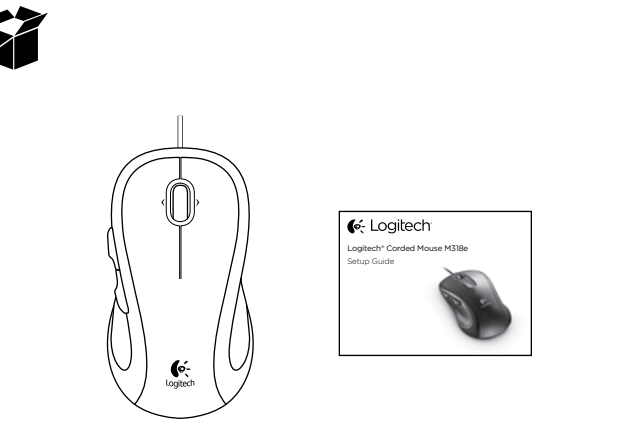

On

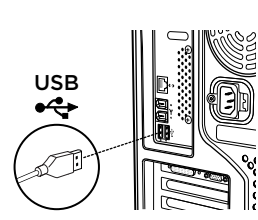

English

1. Turn on the computer.

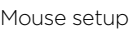

2. Plug the mouse cable into a USB port and wait until the system default driver is installed. Congratulations! You can now enjoy basic mouse functions, such as left- and right-mouse button

#### click and up and down scrolling with the wheel. Deutsch

Einrichtung der Maus 1. Schalten Sie den Computer ein.

2. Stecken Sie das Mauskabel in einen USB-Anschluss und warten Sie, bis der Standard-

Systemtreiber installiert ist. Herzlichen Glückwunsch! Sie können jetzt grundlegende Mausfunktionen nutzen, z. B. Linksund Rechtsklick und Bildläufe nach oben und

unten mit dem Rad.

Installation de la souris 1. Mettez l'ordinateur sous tension.

2. Branchez le câble de la souris sur un port USB et patientez pendant l'installation du pilote par défaut.

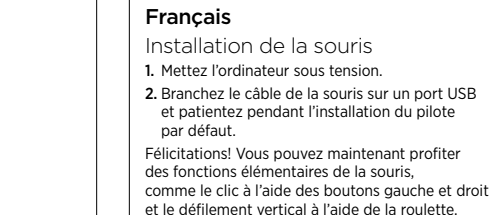

Félicitations! Vous pouvez maintenant profiter des fonctions élémentaires de la souris,

## Italiano

Installazione del mouse

1. Accendere il computer.

2. Collegare il cavo del mouse a una porta USB e attendere che venga installato il driver predefinito del sistema.

Congratulazioni! Ora è possibile utilizzare le funzioni di base del mouse, quali i pulsanti destro e sinistro e lo scorrimento verso l'alto e verso il basso con lo Scroller.

### Español

Configuración el ratón 1. Encienda el ordenador.

2. Conecte el cable del ratón a un puerto USB y espere mientras se instala el controlador predeterminado del sistema. ¡Enhorabuena! Ya puede disfrutar de las funciones

básicas del ratón, con los botones izquierdo y derecho y el botón rueda para desplazamiento vertical.

### Português

Instalação do rato 1. Ligue o computador.

2. Ligue cabo do rato à porta USB e aguarde até que o controlador predefinido do sistema

seja instalado. Parabéns! Agora pode desfrutar das funções básicas do rato, como cliques de botão esquerdo e direito do rato e deslocamento para cima e para baixo com a roda.

#### **Nederlands**

Muisinstallatie

1. Zet de computer aan.

2. Sluit de muiskabel op een USB-poort aan en wacht tot het standaardstuurprogramma van het systeem is geïnstalleerd.

Gefeliciteerd! U beschikt nu over de basismuisfuncties, zoals klikken met de linker- of rechterknop, en omhoog- en omlaagscrollen met het wiel.

#### Svenska

Musinställning

1. Starta datorn. 2. Koppla musen till datorn via en USB-port och

vänta tills standarddrivrutinen har installerats. Grattis! Nu kan du använda musens grundläggande funktioner, t.ex. vänster-

och högerklickning med knapparna och lodrät rullning med hjulet.

#### Dansk

1  $\vert$  2

Installation af musen 1. Tænd computeren.

2. Slut musen til en ledig USB-port, og vent til standarddriveren er installeret.

Tillykke! Nu kan du bruge musens grundfunktioner, dvs. den højre og venstre knap samt scrollehjulet til at rulle op og ned.

### Norsk

Konfigurere musen

1. Slå på datamaskinen.

2. Sett musens kabel inn i en usb-port, og vent til standarddriveren er installert.

Gratulerer! Nå kan du bruke de grunnleggende funksjonene som musen har, inkludert å klikke med høyre og venstre museknapp, og å rulle oppover og nedover med rullehjulet.

#### Suomi

Hiiren asennus

1. Käynnistä tietokone.

2. Liitä hiiren johto USB-porttiin ja odota, että järjestelmän oletusohjain asennetaan.

Onneksi olkoon! Hiiren perustoiminnot ovat nyt käytettävissä. Näitä ovat hiiren vasemmalla ja oikealla painikkeella napsauttaminen ja pyörällä vierittäminen ylös ja alas.

#### **Ελληνικά**

Εγκατάσταση ποντικιού

1. Ενεργοποιήστε τον υπολογιστή. 2. Συνδέστε το καλώδιο του ποντικιού στη θύρα USB και περιμένετε μέχρι να εγκατασταθεί το προεπιλεγμένο πρόγραμμα οδήγησης

του συστήματος. Συγχαρητήρια! Μπορείτε τώρα να απολαύσετε τις βασικές λειτουργίες του ποντικιού, όπως κλικ με το αριστερό και το δεξιό κουμπί του ποντικιού, και κύλιση προς τα επάνω και κάτω με τον τροχό.

#### **По-русски**

Установка мыши

1. Включите компьютер. 2. Подключите разъем кабеля мыши к USB-порту компьютера и подождите, пока будет установлен используемый по умолчанию

системный драйвер. Поздравляем! Теперь можно пользоваться основными функциями мыши, например левой и правой кнопками и вертикальной прокруткой с помощью колесика.

Magyar

Az egér üzembe helyezése

1. Kapcsolja be a számítógépet. 2. Csatlakoztassa az egér kábelét egy USB porthoz, és várja meg, amíg a rendszer telepíti az alapértelmezett eszközillesztőt. Gratulálunk! Mostantól rendelkezésére állnak egere alapvető funkciói, ideértve például a bal és jobb oldali egérgombot, valamint a kerékkel lefelé és felfelé történő görgetést.

Česká verze

Nastavení myši 1. Zapněte počítač.

#### Po polsku Konfiguracja myszy

1. Włącz komputer.

2. Podłącz kabel myszy do portu USB i poczekaj na zainstalowanie domyślnego sterownika systemowego.

Gratulacje! Teraz możesz korzystać z podstawowych funkcji myszy, takich jak klikanie lewym i prawym przyciskiem oraz przewijanie kółkiem w górę i w dół.

© 2012 Logitech. All rights reserved. Logitech, the Logitech logo, and other Logitech marks are owned by Logitech and may be registered. All other trademarks are the property of their respective owners. Logitech assumes no responsibility for any errors that may appear in this manual. Information contained herein is subject to change without notice.

Apple, Mac, and Macintosh are trademarks of Apple Inc., registered in the U.S. and other countries

www.logitech.com

www.logitech.com/support

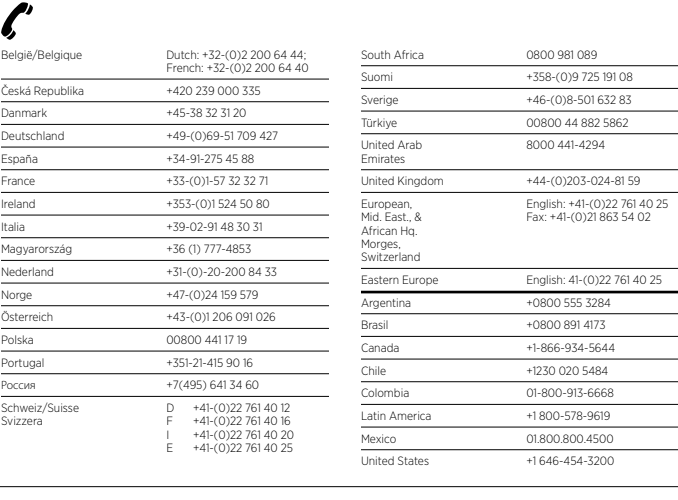

- 1. Scrollrad: Dient auch zum Wechseln zwischen Programmen. Kippen Sie das Rad, um horizontal\* durch Tabellen oder lange Dokumente zu scrollen.
- 2. Linke und rechte Maustaste
- 3. Vor- und Zurück-Tasten:\* Drücken Sie diese Tasten, um zwischen Webseiten zu wechseln.
- 4. Präzisions-Scrollrad: Verwenden Sie den Clickto-Click-Bildlauf, um Listen oder Folien zu durchsuchen.
- \* Programmumschalter und horizontaler Bildlauf erfordern Logitech Software. Abhängig von Ihrem Betriebssystem erfordern die Vor- und Zurück-Tasten und die mittlere Taste möglicherweise ebenfalls Logitech Software.

C-Logitech

\* Les fonctions de changement d'application et de défilement latéral nécessitent l'installation du logiciel Logitech. Selon votre système d'exploitation, les bouton Précédent, Suivant et central peuvent également nécessiter Installation du logicie

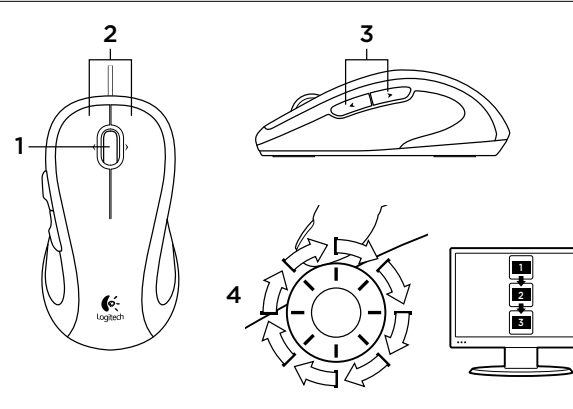

### English

Mouse features

- 1. Scroll wheel: Doubles as Application Switcher. Tilt the wheel to scroll side-to-side\* through spreadsheets or wide documents.
- 2. Left and right buttons
- 3. Back and forward buttons:\* Press to flip between Web pages.
- 4. Precision scrolling: Use the ratcheted.
- click-to-click mode to navigate lists or slides. \* Application Switcher and side-to-side scrolling require Logitech software. Depending on your operating system, the back, forward, and middle buttons may also require Logitech software.
- 1. Botón rueda: Funciona como cambio de aplicaciones. Incline el botón rueda para desplazarse horizontalmente\* por hojas de cálculo o documentos anchos. och långa dokument.
- 2. Botones izquierdo y derecho
- 3. Botones de avance y retroceso:\* Púlselos para avanzar y retroceder por páginas Web. 4.Desplazamiento de precisión: Use el modo
- gradual de desplazamiento clic a clic para recorrer listas o diapositivas. \* El cambio de aplicaciones y el desplazamiento horizontal requieren software Logitech. Según el sistema operativo
- que use, es posible que los botones central y de avance retroceso también requieran el software Logitech.

# Deutsch

Mausfunktionen

#### Français

Fonctions de la souris 1. Roulette de défilement: fait également office de bouton de changement d'application. La roulette

- permet un défilement horizontal\* dans les feuilles de calcul ou les documents larges. 2. Boutons droit et gauche
- 3. Boutons Précédent et Suivant:\* appuyez dessus pour naviguer entre les pages Web.
- 4. Défilement haute précision: utilisez le mode pas à pas pour consulter les listes ou les diapositives.

#### Italiano

lister og skifte mellem lysbilleder. \* Logitech-softwaren skal være installeret hvis du vil bruge programskifteren og scrolle fra side til side. Afhængigt af styresystemet vil frem-, tilbage- og midterknapfunktion muligvis også kun fungere hvis Logitech-softwaren er installere

- Caratteristiche del mouse 1. Scroller: consente anche il passaggio rapido fra applicazioni. Inclinare la rotellina per scorrere in senso orizzontale\* all'interno di fogli di calcolo o documenti larghi.
- 2. Pulsanti sinistro e destro del mouse. 3. Pulsanti indietro e avanti:\* premere per passare
- rapidamente da una pagina Web all'altra.
- di scorrimento a scatti per scorrere elenchi e diapositive. \* Le funzionalità Cambia applicazione e lo scorrimento

laterale richiedono l'installazione del software Logitech. A seconda del sistema operativo utilizzato, potrebbe essere necessario installare il software Logitech anche per i pulsanti avanti, indietro e centrale.

selaamiseen. \* Sovelluksen vaihtimen käyttöön ja sivuttaisvieritykseen vaaditaan Logitechin ohjelmisto. Käyttöjärjestelmästä riippuen myös Edellinen- ja Seuraava-painike sekä eskipainikkeet saattavat vaatia Logitechin ohjelmistor

Español

Características del ratón

#### Português

# 4. Scorrimento di precisione: utilizzare la modalità en Volgende.

- Características do rato 1. Roda de deslocamento: Funciona também para Mudança de Aplicações. Incline a roda para deslocar na horizontal\* através de folhas de cálculo ou documentos extensos.
- 2. Botões esquerdo e direito
- 3. Botões para retroceder e avançar:\* Prima para avançar/retroceder em páginas Web. 4.Deslocamento preciso: Utilize o modo
- articulado de clique-para-clique para navegar em listas ou diapositivos.
- \* O comutador de aplicações e o deslocamento horizontal requerem software Logitech. Dependendo do seu sistema operativo, os botões retroceder, avançar e central podem necessitar de software Logitech.

üzemmódban könnyedén navigálhat a listákba vagy diák között. \* Az alkalmazásváltás és a vízszintes görgetés használatához Logitech-szoftver telepítése szüksége Az operációs rendszertől függően előfordulhat, hogy a vissza- és előreléptető gomb, illetve a középső gomb is csak telepített Logitech-szoftver esetén működik.

#### Nederlands

#### Muisfuncties

1. Scrollwiel: Fungeert ook als toepassingsschakelaar. Kantel het wiel om horizontaal\*

door spreadsheets of brede documenten

- te scrollen.
- 2. Linker- en rechterknop 3. Knoppen Vorige en Volgende:\* Druk hierop
- om tussen webpagina's te schakelen. 4.Nauwkeurig scrollen: Gebruik de kliksgewijze

\* Przełącznik aplikacji i przewijanie w poziomie wymagają oprogramowania firmy Logitech. W zależności od używanego systemu operacyjnego, również przyciski Wstecz, Dalej i środkowy mogą wymagać oprogramowania firmy Logitech.

modus om door lijsten of dia's te navigeren. \* Voor de toepassingsschakelaar en horizontaal scrollen is Logitech-software vereist. Afhankelijk van uw besturingssysteem kan Logitech-software ook vereist zijn voor de middelste knop, en de knoppen Vorige

#### Svenska

Musfunktioner

#### 1. Rullningshjul: Fungerar också som programväxlare. Luta hjulet när du vill bläddra horisontellt\* genom kalkylblad

- 2. Vänster- och högerknappar
- 3. Framåt- och bakåtknappar:\* Tryck för att bläddra mellan olika webbsidor.
- 4. Precisionsrullning: Välj precisionsläget när du navigerar i listor och bilder.

\* Logitech-programvara krävs för programväxling och sidledsrullning. Det kan hända att du måste installera programvara från Logitech för att använda bakåt-, framåt- och mittenknappen. Det beror på vilket operativsystem du använder.

#### Dansk

- Musens funktioner
- 1. Scrollehjul: Fungerer også som programskifter. Hvis du vipper hjulet til siden, kan du scrolle fra side til side\* i regneark og andre brede dokumenter.
- 2. Venstre og højre knap
- 3. Frem- og Tilbage-knapper:\* Tryk på dem for at skifte mellem websider.
- 4.Nøjagtig scrollefunktion: Den trinvise scrollefunktion er bedre egnet til at gennemse

#### Norsk

- Musefunksjoner
- 1. Rullehjul: Fungerer også som programveksler. Vipp på hjulet for å rulle sidelengs\* i regneark eller brede dokumenter.
- 2. Venstre og høyre museknapp 3. Fram- og tilbakeknapper:\* Trykk for å gå fram
- og tilbake mellom nettsider. 4.Avanserte rullefunksjoner: Bruk nøyaktig,
- trinnvis rulling når du arbeider med lister og bildesamlinger.
- \* Programveksling og sidelengs rulling krever Logitechprogramvare. Avhengig av hvilket operativsystem du bruker, kan det hende at bakover-, forover- og midtknapp også krever Logitech-programvare.

#### Suomi

- Hiiren ominaisuudet 1. Vierityspyörä: Toimii sovelluksen vaihtimena.
- Laskentataulukoita ja leveitä asiakirioja voidaan selata kallistamalla pyörää sivuttaissuunnassa\*.
- 2. Ykkös- ja kakkospainike 3. Edellinen- ja seuraava-painikkeet:
- Siirry verkkosivulta toiselle näiden painikkeiden avulla.
- 4. Täsmällinen vieritys: Vieritys tapahtuu napsautus napsautukselta. Tämä vieritystapa soveltuu esimerkiksi luetteloiden tai diojen

**Ελληνικά**

- Λειτουργίες ποντικιού
- 1. Τροχός κύλισης: Λειτουργεί ως Εναλλαγή εφαρμογών. Δώστε κλίση στον τροχό για να εκτελέσετε οριζόντια κύλιση\* σε υπολογιστικά φύλλα ή σε έγγραφα μεγάλου πλάτους.
- 2. Αριστερό και δεξιό κουμπί 3. Κουμπιά κίνησης προς τα εμπρός και προς τα πίσω:\* Πατήστε για εναλλαγή μεταξύ των ιστοσελίδων.
- 4. Κύλιση ακριβείας: Χρησιμοποιήστε τη λειτουργία υψηλής ακριβείας για να περιηγηθείτε σε λίστες ή διαφάνειες.

\* Η Εναλλαγή εφαρμογών και η οριζόντια κύλιση απαιτούν τη χρήση λογισμικού Logitech. Ανάλογα με το λειτουργικό σύστημα που χρησιμοποιείτε, τα κουμπιά κίνησης προς τα εμπρός και προς τα πίσω, καθώς και το μεσαίο κουμπί ενδέχεται επίσης να απαιτούν τη χρήση λογισμικού Logitech.

**По-русски** Функции мыши

1. Колесико прокрутки. Выполняет функцию переключателя приложений. Наклоните колесико, чтобы выполнить горизонтальную\* прокрутку в электронной таблице или документе

с широкими страницами. 2. Левая и правая кнопки

3. Кнопки «вперед» и «назад»:\* Нажимайте, чтобы переключаться между веб-страницами. 4. Точная прокрутка. Пользуйтесь прерывистым,

пошаговым режимом, чтобы просматривать списки или слайды. \* Для поддержки переключения прилс прокрутки требуется загрузка программного обеспечения Logitech. В зависимости от установленной операционной системы для корректной работы кнопок «назад», «вперед» и средней кнопки также может потребоваться установка программного обеспечения Logitech.

Magyar Egérfunkciók

- 1. Görgetőkerék:: Alkalmazásváltóként is szolgál. A görgetőkerék döntésével vízszintesen görgethet\* a táblázatokban vagy széles dokumentumokban.
- 2. Jobb és bal egérgomb 3. Előre- és visszaléptető gomb:\*

Lenyomásukkal válthat a weblapok között. 4. Pontos görgetés: A pontos, fokozatos görgetési

Česká verze Funkce myši

1. Rolovací kolečko: Lze využít jako přepínač aplikací. Nakloněním kolečka lze posouvat tabulky nebo široké dokumenty

ve vodorovném\* směru. 2. Levé a pravé tlačítko

3. Tlačítka pro přechod zpět a vpřed\*: Slouží k přecházení mezi webovými stránkami. 4. Přesný posuv: Režim procházení po krocích doprovázených cvaknutím slouží k procházení seznamy nebo snímky v prezentaci. \* Pro přepínač aplikací a posuv do stran je nutný software společnosti Logitech. Podle použitého operačního systémi může být software společnosti Logitech vyžadován i pro funkci tlačítka vzad, vpřed a prostředního tlačítka.

Po polsku

Funkcje myszy

- 1. Kółko przewijania: służy także jako przełącznik aplikacji. Przechyl kółko, aby przewijać w poziomie\* arkusze kalkulacyjne lub szerokie dokumenty.
- 2. Lewy i prawy przycisk
- 3. Przyciski Wstecz i Dalej:\* Naciśnij, aby przechodzić między stronami internetowymi.
- 4. Precyzyjne przewijanie: użyj trybu zapadkowego kliknięcie po kliknięciu, aby nawigować po listach lub slajdach.

#### English

- Troubleshooting mouse not working
- 1. Is the mouse plugged into a computer USB port? If so, try changing ports. 2. For slow or intermittent cursor movement try the mouse on a different surface (e.g., dark glossy surfaces may affect cursor movement).

#### Deutsch

- Fehlerbehebung –
- Maus funktioniert nicht
- 1. Ist die Maus mit einem USB-Anschluss des Computers verbunden? Falls dem so ist, verwenden Sie einen anderen Anschluss.
- 2. Bewegt sich der Mauszeiger auf dem Computerbildschirm langsam oder stotternd, verwenden Sie eine andere Mausunterlage (dunkle glänzende Oberflächen können zum Beispiel die Bewegung des Mauszeigers beeinträchtigen).

#### Français

- Dépannage La souris ne fonctionne plus
- 1. La souris est-elle branchée sur un port USB de l'ordinateur? Si oui, changez de port. 2. Si le mouvement du curseur est lent ou
- intermittent, essayez la souris sur une surface différente (les surfaces très foncées ou brillantes ne sont pas les plus adaptées).

#### Italiano

- Risoluzione dei problemi. Il mouse non funziona.
- 1. Verificare che il mouse sia collegato a una porta USB del computer. In tal caso, provare a collegarlo a un'altra porta.
- 2. Se il cursore si muove lentamente o a scatti, provare a utilizzare il mouse su una superficie differente. Le superfici di colore scuro e lucide, ad esempio, potrebbero incidere negativamente sul movimento del cursore.

#### Español

Resolución de problemas. El ratón no funciona.

- 1. ¿Está el ratón conectado a un puerto USB del ordenador? En caso afirmativo, pruebe otro puerto.
- 2. Si el puntero se mueve lentamente o de modo irregular, pruebe el ratón en otra superficie (téngase en cuenta que las superficies oscuras pueden tener un efecto negativo en el movimiento).

#### Português

Resolução de problemas –

- o rato não funciona
- 1. O rato está ligado a uma porta USB do computador? Se estiver ligado, experimente mudar de porta.
- 2. Se o cursor se mover lentamente ou de forma estranha, experimente utilizaro rato numa superfície diferente (por exemplo, superfícies escuras e brilhantes podem afectar o movimento do cursor).

#### Nederlands

Problemen oplossen -

De muis werkt niet

- 1. Is de muis aangesloten op een USB-poort van uw computer? Zo ja, probeer dan een andere poort.
- 2. Is de cursorbeweging langzaam of schokkerig, probeer de muis dan op een ander oppervlak (donkere, glimmende oppervlakken kunnen de cursorbeweging bijvoorbeeld beïnvloeden).

#### Svenska

Felsökning – musen fungerar inte

- 1. Är musen ansluten till en USB-port på datorn? Prova i så fall en annan port.
- 2. Om muspekaren rör sig långsamt eller ryckigt kan du prova att använda musen på ett annat underlag. Blanka underlag i mörka färger kan exempelvis påverka muspekarens rörelser.

#### Dansk

Problemløsning – hvis musen ikke fungerer

- 1. Er musen sluttet til en USB-port? Hvis den er, så kan du prøve at slutte den til en anden port.
- 2. Hvis markøren bevæger sig langsomt eller i ryk, kan du prøve at bruge musen på en anden overflade; meget mørke overflader kan påvirke markørens bevægelser.

#### Norsk

Feilsøking – musen fungerer ikke

- 1. Er musen koplet til en usb-port på datamaskinen? Hvis den er det, kan du prøve å bytte til en annen usb-port.
- 2. Hvis bevegelsene til markøren er langsomme eller hakkete, kan du prøve å bruke musenpå et annet underlag (mørke, blanke flater kan for eksempel påvirke markørbevegelsene).

#### Suomi

- Vianmääritys Hiiri ei toimi
- 1. Onko hiiri liitetty tietokoneen USB-porttiin? Jos hiiri on liitetty, kokeile vaihtaa se eri porttiin.
- 2. Jos osoitin liikkuu hitaasti tai katkonaisesti, kokeile käyttää hiirtä erilaisella pinnalla (esimerkiksi tummat, kiiltävät pinnat saattavat vaikuttaa osoittimen liikkeeseen).

#### **Ελληνικά**

Αντιμετώπιση προβλημάτων—το ποντίκι δεν λειτουργεί

- 1. Είναι το ποντίκι συνδεδεμένο με τον υπολογιστή μέσω της θύρας USB; Εάν ναι, δοκιμάστε να αλλάξετε θύρα.
- 2. Σε περίπτωση αργής ή διακοπτόμενης κίνησης του δρομέα, δοκιμάστε να χρησιμοποιήσετε το ποντίκι σε διαφορετική επιφάνεια (π.χ. οι σκούρες και γυαλιστερές επιφάνειες ενδέχεται να επηρεάζουν την κίνηση του δρομέα).

#### **По-русски**

Поиск и устранение неполадок – мышь не работает.

- 1. Мышь подключена к USB-порту? Если да, попробуйте сменить порт.
- 2. Если курсор перемещается медленно или скачкообразно, попробуйте использовать мышь на другой поверхности (например, блестящие темные поверхности могут влиять на движение курсора).

#### Magyar

HIbaelhárítás -

- az egér nem működik
- 1. Csatlakoztatta az egér kábelét a számítógép egy USB portjához? Ha igen, próbálkozzon másik porttal.
- 2. Ha a kurzormozgás lassú vagy akadozó, próbálja más felületen használni az egeret (a sötét, áttetsző felületeket például tanácsos kerülni).

#### Česká verze

Odstraňování potíží myš nefunguje

- 1. Je myš v počítači připojena do portu USB? Pokud ano, vyzkoušejte jiné porty.
- 2. Pokud je pohyb kurzoru pomalý nebo přerušovaný, zkuste myš používat na jiném typu povrchu (na pohyb kurzoru může mít vliv například tmavý lesklý povrch).

#### Po polsku

Rozwiązywanie problemów mysz nie działa

- 1. Czy mysz jest podłączona do portu USB komputera? Jeśli tak, spróbuj użyć innego portu.
- 2. Jeśli ruchy kursora są wolne lub chaotyczne, wypróbuj działanie myszy na innej powierzchni (ciemne, błyszczące powierzchnie mogą mieć wpływ na ruchy kursora).

Free Manuals Download Website [http://myh66.com](http://myh66.com/) [http://usermanuals.us](http://usermanuals.us/) [http://www.somanuals.com](http://www.somanuals.com/) [http://www.4manuals.cc](http://www.4manuals.cc/) [http://www.manual-lib.com](http://www.manual-lib.com/) [http://www.404manual.com](http://www.404manual.com/) [http://www.luxmanual.com](http://www.luxmanual.com/) [http://aubethermostatmanual.com](http://aubethermostatmanual.com/) Golf course search by state [http://golfingnear.com](http://www.golfingnear.com/)

Email search by domain

[http://emailbydomain.com](http://emailbydomain.com/) Auto manuals search

[http://auto.somanuals.com](http://auto.somanuals.com/) TV manuals search

[http://tv.somanuals.com](http://tv.somanuals.com/)